## **Лабораторная работа № 7**

## **КОМПАС-3D v20. Создание ЭМСЕ «Корпус подшипника»**

### **1. ЦЕЛЬ**

- Создать ЭМСЕ «Корпус подшипника»

### **2**. **ЗАДАЧИ**

- Изучить инструментальную область «Сборка»;

- Получить навыки создания моделей сборочных единиц с помощью команд «Компоненты», «Размещение компонентов»;

- Получить навыки работы с Библиотекой стандартных изделий;

- Изучить операции по проверке сборки на предмет возможных пересечений ее компонентов.

## **3. СОДЕРЖАНИЕ**

- Создание электронной модели детали «Корпус» (рис. 1);

- Создание электронной модели детали «Крышка» (рис. 2);

- Создание электронной модели сборочной единицы «Корпус подшипника». Соединения Корпуса и Крышки выполнить с помощью Шпилек М20 по ГОСТ 22034–76, Гаек по ГОСТ ISO 4032 и Шайб по ГОСТ 11371–78, предварительно рассчитав длину шпильки и длины *l*<sup>1</sup> и *l*2. Сопрягаемые поверхности: торцы *A*;

- Диагностика сборочной единицы.

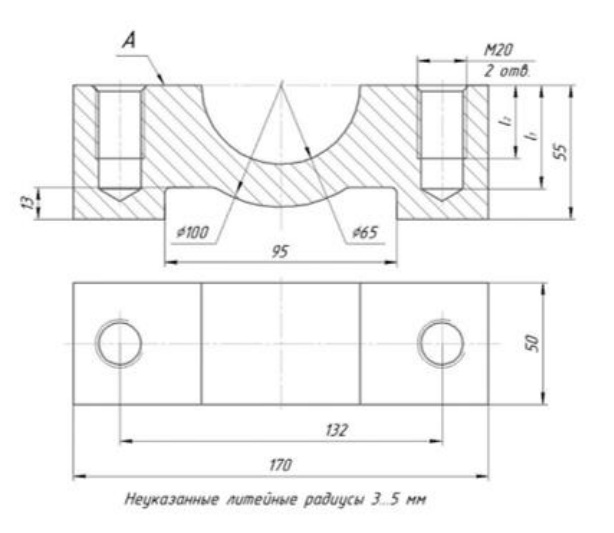

Рис. 1 Чертеж детали «Корпус»

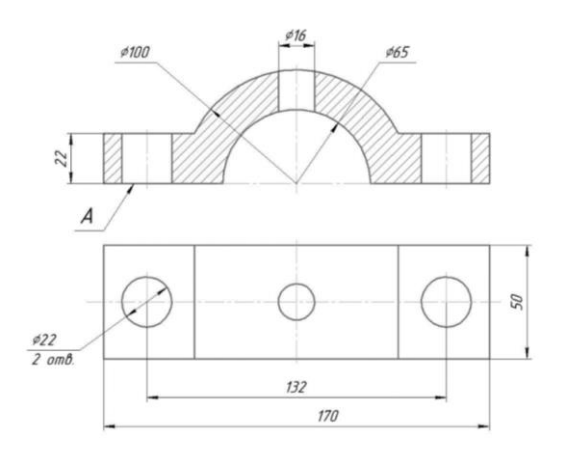

Рис. 2 Чертеж детали «Крышка»

### **4. ТЕОРЕТИЧЕСКАЯ ЧАСТЬ**

Система КОМПАС-3D v20 предназначена для создания трехмерных ассоциативных моделей сборочных единиц, содержащих как оригинальные, так и стандартизованные конструктивные элементы.

Компонентом сборки может быть твердотельная или листовая деталь, вставленная в сборку или созданная прямо в ней, собственное тело или тела, принадлежащие документу сборки, трехмерный библиотечный элемент, деталь или поверхность, импортированные из другой системы трехмерного моделирования (с помощью одного из обменных форматов), а также другая сборка (в таком случае она называется подсборкой) (рис. 3).

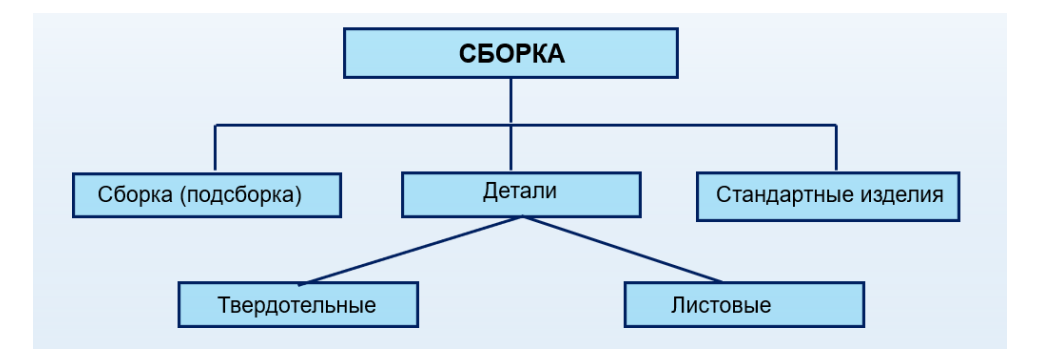

Рис. 3 Составные части сборки

В сборке также можно выполнять формообразующие операции, которые используются при построении деталей, и формировать массивы компонентов.

При проектировании сборок используются следующие подходы:

- проектирование «Сверху вниз»;

- проектирование «Снизу вверх».

При подходе «Сверху вниз» проектирование начинается с верхнего уровня и завершается на нижних уровнях. Компоненты создаются в контексте сборки.

Способ «Сверху вниз» применяется:

- изначально отсутствует полная определенность по составу и конструкции изделия;

- большинство деталей и узлов изделия разрабатываются впервые.

При проектировании «Снизу вверх» построение начинается с нижних уровней и завершается на верхнем уровне. Разработка компонентов происходит вне контекста сборки. Готовые компоненты (3D-детали, подсборки) вставляются в сборку, а затем между ними устанавливаются требуемые сопряжения. Этот способ проектирования применяется при создании сборок, состоящих из небольшого количества составных частей.

Способ применяется если:

- состав и конструкция сборки изначально полностью определены;

- большинство деталей и узлов разрабатываются впервые (количество заимствованных и библиотечных моделей незначительно);

- не требуется моделировать перемещение подвижных частей.

Последовательность создания сборки в КОМПАС:

1. Создать файл сборки (рис. 4).

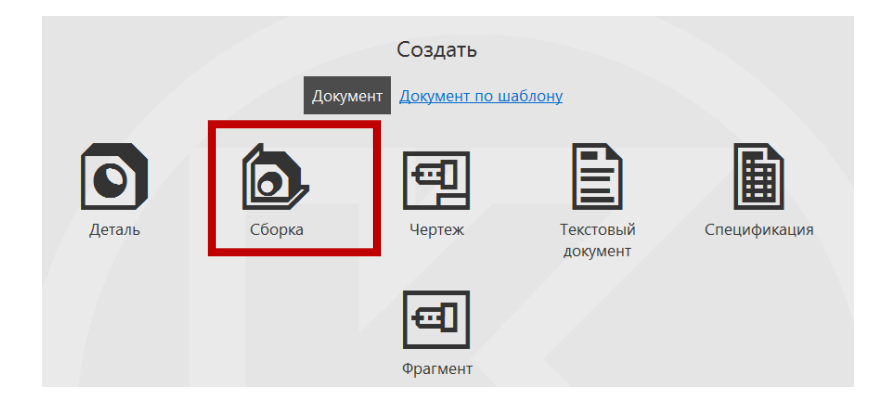

Рис. 4 Создать файл сборки

2. Добавить компонент в сборку (рис. 5).

# **Сборка – Компоненты**

Панель К**омпоненты** содержит команды:

 $\mathbf{G}$ добавить – вставка в текущую модель сборки детали или другой сборки. Добавить в сборку компонент, уже имеющийся на диске в виде файла, нажмите кнопку **Добавить компонент из…** можно, выбрав файл из **Открытых документов** или **Выбрать с диска...**.

**6**, Создать деталь – команда для создания детали в текущей модели. Построение детали выполняется в режиме редактирования компонента на месте. Все команды построения в этом режиме распространяются только на создаваемую деталь.

и зеркальное<br>И отражение ко... – вставка модели компонента, который симметричен исходному, уже имеющемуся в этой сборке компоненту или является его зеркальным отражением.

| $\bigcirc$ C6opka |                                                 |  |           | $\triangle \blacksquare$ $\blacksquare$ $\$ |                                                       | $\mathcal{O}_{\text{Bpaquenne}}$ |  |        | $\textbf{U} \boxplus \textbf{A} \boxplus \textbf{B} \textbf{B} \textbf{C} \textbf{A} \boxtimes \textbf{C} \textbf{B} \textbf{C} \textbf{A} \textbf{C} \textbf{A} \textbf{A} \textbf{C} \textbf{A} \textbf{C} \textbf{A} \textbf{C} \textbf{A} \textbf{C} \textbf{A} \textbf{C} \textbf{A} \textbf{C} \textbf{A} \textbf{C} \textbf{A} \textbf{C} \textbf{A} \textbf{C} \textbf{A} \textbf{C} \textbf{A} \textbf{C} \textbf{A} \$ |      |  |     |                |  |                |
|-------------------|-------------------------------------------------|--|-----------|----------------------------------------------------------------------------------------------------|-------------------------------------------------------|----------------------------------|--|--------|----------------------------------------------------------------------------------------------------|------|--|-----|----------------|--|----------------|
|                   | <b>B</b> Управление                             |  |           | <b>日</b> 2 图 6t Cosaatis деталь                                                                                                    | ← Включить<br>фиксацию                                | <b>ФИКСАЦИК</b>                  |  |        | 56865320661                                                                                                    |      |  |     |                |  | $\mathbb{Q}_B$ |
|                   | <b>Івердотельное</b><br><b>ПО моделирование</b> |  |           | <b>D</b> + Зеркальное                                                                                                    | $\leftrightarrow$ Переместить<br><b>U A</b> КОМПОНЕНТ |                                  |  | $\Box$ |                                                                                                    | 医胃砂面 |  | AL. | $\mathbb{R}^2$ |  | GS.            |
|                   |                                                 |  | Системная | Компоненты                                                                                                    |                                                       | Размещение компонентов           |  |        | <mark> </mark>    ▼    М.       Вспо       Ра ▼       Обозначения       Диагн       Черте       С                                                                                                    |      |  |     |                |  |                |

Рис. 5 Панели Компоненты и Размещение компонентов

#### 3. Размещение компонентов в сборке

#### **Сборка – Размещение компонентов** (см. рис. 5).

Соединение при сборке – сопряжение составных частей изделия, определяемое заданными в конструкторской документации их относительным положением и видом связи между ними, лишающей эти части определенного числа степеней свободы.

Сопряжение при сборке – относительное положение составных частей изделия при сборке, характеризуемое соприкосновением их поверхностей и (или) зазором между ними, заданными в конструкторской документации.

Задача построения электронной модели сборочной единицы – установление соединений и сопряжений между составными частями сборки, чтобы лишить их степеней свободы. Построения начинают с выбора (назначения) базовой детали (фиксированной детали). Фиксированная деталь – деталь, с которой начинают сборку изделия, присоединяя к ней сборочные единицы или другие детали.

Первую деталь необходимо расположить в начале координат сборочной единицы, т. е. совместить центра двух систем координат. Совпадение произойдет автоматически после указания центра. Также первой добавленной детали необходимо добавить параметр «Фиксировать».

Последующие детали располагаются на свободном месте графического экрана без добавления параметра «Фиксировать».

Для сопряжения компонентов, а также их перемещения по графическому экрану используют команды панели «Размещение компонентов» (см. рис. 5).

Команды наложения сопряжений расположены в меню **Совпадение объектов** (рис. 6).

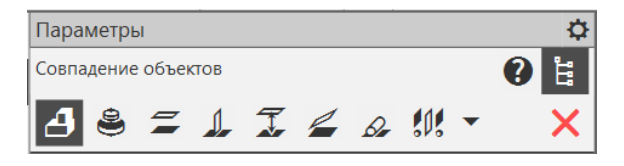

Рис. 6 Команды наложения сопряжений

**4** Совпадение – наложение сопряжения «Совпадение» на два компонента (или на компонент и объект сборки – плоскость, ось и т.п.). Для создания сопряжения требуется указать объекты компонентов. После этого один из сопрягаемых компонентов переместится так, чтобы объекты сопряжения совпали. Служит для размещения деталей таким образом, чтобы они соприкасались по указанным при вызове команды граням или ребрам.

– наложение сопряжения «Соосность» на два компонента или на компонент и объект сборки. Позволяет установить соосность выбранных элементов: осей, цилиндрических или конических поверхностей. Эта команда применяется для посадки деталей на вал, центрирования отверстий в разных деталях, установки элементов крепежа (вставки болтов и винтов в отверстия, насадки шайб и гаек на болты и пр.).

 $\Xi$  – наложение сопряжения «Параллельность» на два компонента или на компонент и объект сборки. Этот вид сопряжения размещает деталь таким образом, чтобы ее выбранная грань (ребро) была параллельна плоской грани (ребру) другого компонента сборки.

– наложение сопряжения «Перпендикулярность» на два компонента или на компонент и объект сборки. Действие этого сопряжения подобно установлению параллельности, только выбранные элементы моделей (плоские грани или прямолинейные ребра) размещаются перпендикулярно.

 $\mathcal{T}_{\mathcal{L}}$  – наложение сопряжения «На расстоянии» на два компонента или на компонент и объект сборки. Позволяет более точно задать относительное размещение компонентов. После вызова этой команды сначала указываются элементы двух компонентов, на которые накладывается сопряжение (плоские грани, ребра или вершины), после чего в поле задается величина расстояния между компонентами. Если в качестве исходных элементов выбраны грани или ребра, то детали размещаются так, чтобы эти элементы оказались параллельны друг другу и при этом удалены на заданное расстояние.

136

– наложение сопряжения «Под углом» на два компонента или на компонент и объект сборки. Под углом – позволяет разместить компоненты сборки таким образом, чтобы их элементы (грани или ребра), выбранные при вызове команды, находились под определенным углом.

 $\beta$  - Наложение сопряжения «Касание» на два компонента или на компонент и объект сборки. Сопряжение устанавливает касание выбранных элементов. Следует отметить, что это не означает обязательный контакт двух тел. Если при вызове этой команды были указаны плоская и сферическая грани двух деталей, размещенных достаточно далеко одна от другой, то сборка перестроится так, что сферическая грань будет касаться плоскости (условной), в которой лежит плоская грань;

– Наложение сопряжения «Симметрия» на два компонента на компонент и объект сборки. Требуется указать плоскость симметрии и объекты сопряжения.

На панели **Размещение компонентов** расположены также команды:

 $\int_{\mathbb{R}}^{\mathsf{B}_{\mathsf{KJ}\mathsf{H}\mathsf{O}\mathsf{U}\mathsf{H}\mathsf{B}}$  фиксация выбранных компонентов модели, т. е. наложение запрета на изменение их положения в системе координат модели.

– перемещение компонента мышью (левой кнопкой мыши). Во время перемещения можно включить режим контроля соударений, при котором система будет информировать вас о столкновении перемещаемой детали или подсборки с другими компонентами сборки. Точно разместить компонент в трехмерном пространстве с помощью перемещения невозможно, однако можно использовать автосопряжение (автоматическое наложение сопряжений между перемещаемым компонентом и близлежащими трехмерными объектами сборки). Переместить зафиксированный компонент нельзя.

 $\boxed{\vec{p}}$  - поворот компонента мышью (левой кнопкой мыши).

137

После установки сопряжений между элементами сборочной единицы, в дереве построения появится раздел «Сопряжения». Данный раздел содержит все сопряжения, которые присутствуют в сборке. Сопряжения можно удалять, редактировать и исключать из расчета.

# **5. ПОСЛЕДОВАТЕЛЬНОСТЬ И ПРИМЕР ВЫПОЛНЕНИЯ**

• **Регистрация на сервере Университета**

**5.1. Построение модели детали «Корпус»**

• **Файл – Создать – Новый документ – Деталь**

• **Дерево построений – Деталь – Свойства – Настройка списка свойств**:

Назначить свойства модели – наименование (3Корпус), обозначение (БИГЕ.ХХХХХХ.006), материал (Чугун КЧ 30-6 ГОСТ 1215–79), отображение – цвет модели, разработал – ФИО студента, проверил – ФИО студента, утвердил – ФИО преподавателя.

- **После назначения свойств сохранить файл на C:\RK1.**
- **Плоскость XZ – Создать эскиз** (рис. 7, *а*).

• **Твердотельное моделирование – Элементы тела – Элемент выдавливания**:

Параметры выдавливания: результат операции – объединение; направляющий объект – Эскиз 1; способ – на расстояние 50 мм (рис. 7, *б*).

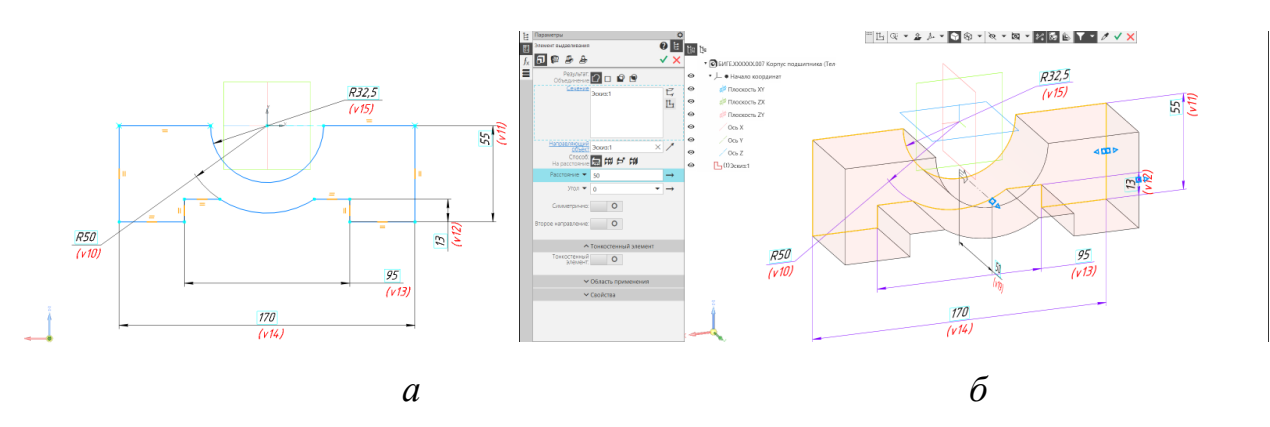

Рис. 7 Команда «Элемент выдавливания»: *а* – эскиз для создания модели, *б* – результат выдавливания

• **Твердотельное моделирование – Приложения – Стандартные изделия –Вставить элемент – Конструктивные элементы – Резьбовое цилиндрическое отверстие с фаской глухое** (рис. 8).

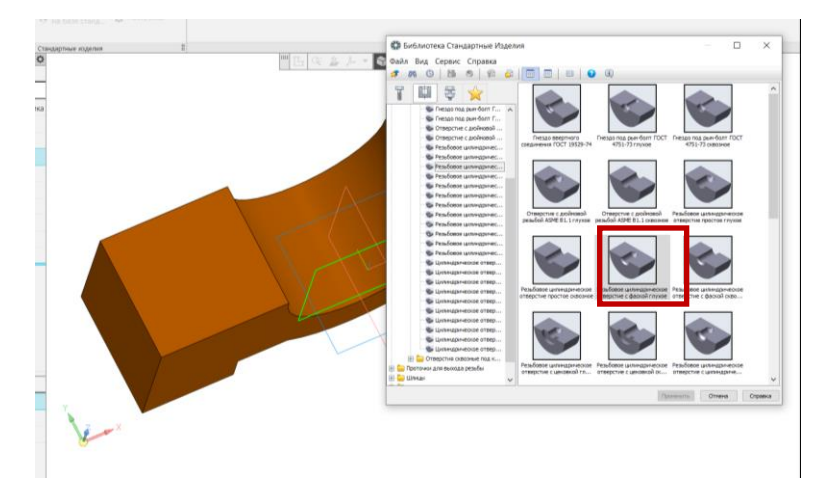

Рис. 8 Библиотека «Стандартные изделия»

Координатами  $x = 66$ ,  $y = 25$  задать положение резьбового отверстия (рис. 9, *а*). Параметры отверстия: диаметр М20; шаг резьбы 2,5; глубина гладкого отверстия 42,5 мм; длина резьбы 30 мм (рис. 9, *б*).

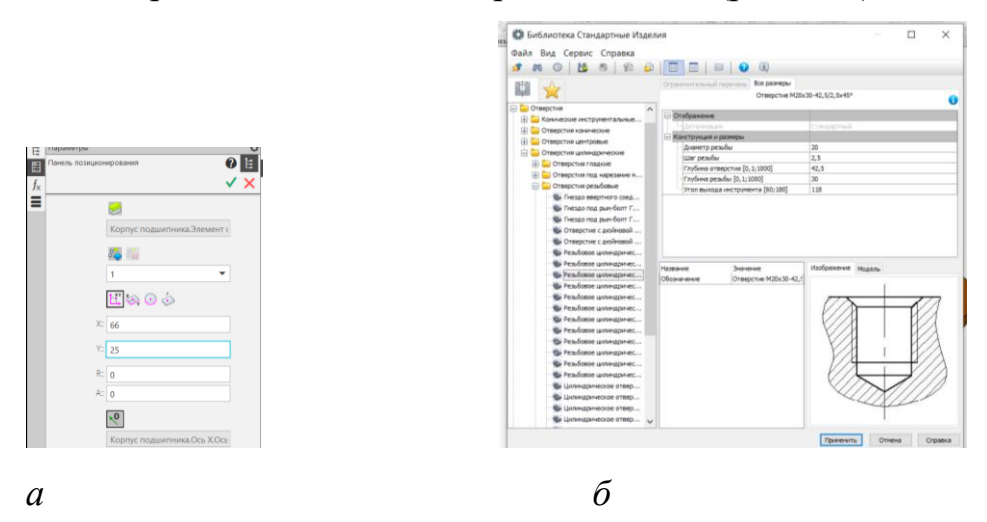

Рис. 9 Параметры резьбового отверстия: *а* – положение отверстия, *б* – параметры отверстия

• **Твердотельное моделирование – Массив, копирование – Зеркальный массив** 

Параметры операции Зеркальный массив: тип отображаемого объекта – Операции. Отверстие М20; Плоскость симметрии – плоскость ZY (рис. 10).

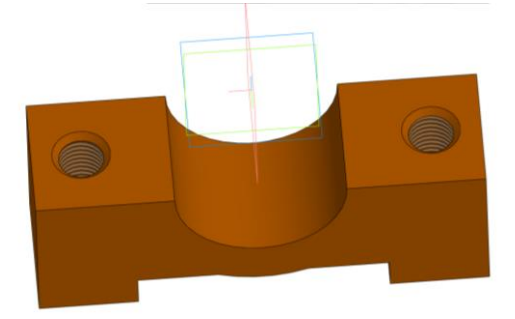

Рис. 10 Команда «Зеркальный массив»

# • **Сохранить файл на C:\RK1**

## **5.2. Построение модели детали «Крышка»**

- **Файл – Создать – Новый документ – Деталь**
- **Дерево построений – Деталь – Свойства – Настройка списка свойств:**

Назначить свойства модели – наименование (3Крышка), обозначение (БИГЕ.ХХХХХХ.007), материал (Чугун КЧ 30-6 ГОСТ 1215–79), отображение – цвет модели, разработал – ФИО студента, проверил – ФИО студента, утвердил – ФИО преподавателя.

- **Сохранить файл на C:\RK1**.
- **Плоскость XZ – Создать эскиз (рис**. 11, *а*).

• **Твердотельное моделирование – Элементы тела – Элемент выдавливания.**

Параметры выдавливания: результат операции – объединение; направляющий объект – Эскиз 1; способ – на расстояние 50 мм (рис. 11, *б*).

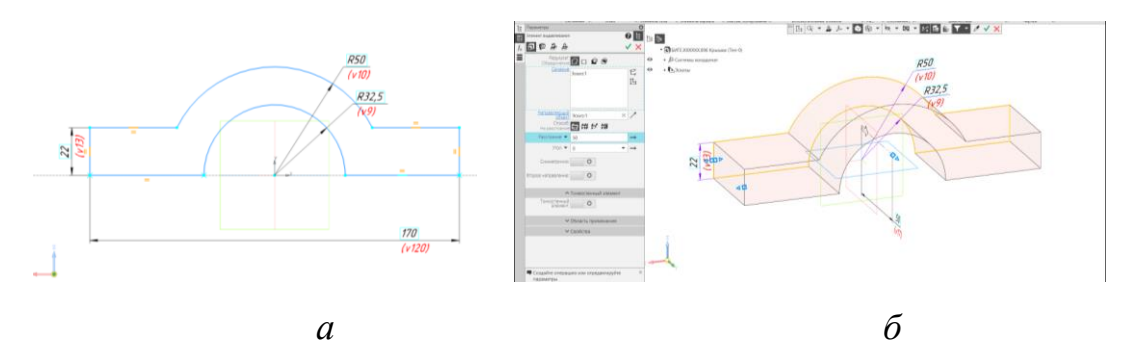

Рис. 11 Команда «Элемент выдавливания» для Крышки: *а* – эскиз для создания модели, *б* – результат выдавливания

• **Плоскость – Создать эскиз (рис**. 12, *а*).

• **Твердотельное моделирование – Элементы тела – Элемент выдавливания.** Параметры выдавливания: результат операции – вычитание; направляющий объект – Эскиз 2 (окружность); способ – до ближайшей поверхности (рис. 12, *б*).

![](_page_10_Figure_4.jpeg)

Рис. 12 Создание сквозных отверстий диаметром 22 мм: *а* – эскиз, *б* – команда «Выдавливание с вычитанием»

- **Плоскость XY – Создать эскиз (рис**. 13, *а*).
- **Твердотельное моделирование – Геометрия – Оружность**

• **Твердотельное моделирование – Элементы тела – Элемент выдавливания.** Параметры выдавливания: результат операции – вычитание; направляющий объект – Эскиз 3; способ – Через все (рис. 13, *б*).

![](_page_11_Figure_0.jpeg)

Рис. 13 Создание сквозного отверстия диаметром 16 мм: *а* – эскиз, *б* – команда «Выдавливание»

# • **Сохранить файл на C:\RK1**

# **5.3. Создание электронной модели сборочной единицы**

• **Файл – Создать – Новый документ – Сборка** 

• **Дерево построений – Деталь – Свойства – Настройка списка свойств** (рис. 14). Назначить свойства модели – наименование (Корпус подшипника), обозначение (БИГЕ.ХХХХХХ.008 СБ), разработал – ФИО студента, проверил – ФИО студента, утвердил – ФИО преподавателя.

![](_page_11_Picture_116.jpeg)

Рис. 14 Назначение свойств документа

Таблица «Коды и наименование» содержит список сокращений для различных документов. Данные сокращения будут отображаться в графах спецификации и в основной надписи сборочных единиц.

• **Сохранить файл на C:\RK1**.

• **Сборка – Панель «Компоненты» – команда «Добавить компонент из файла».** Откроется папка проводника, необходимо выбрать детали для размещения в сборке (рис.15).

![](_page_12_Picture_63.jpeg)

Рис. 15 Выбор деталей для размещения в сборке

Первую деталь необходимо расположить в начале координат сборочной единицы, т. е. совместить центра двух системных координат. Совпадение произойдет автоматически после указания центра. Также первой добавленной детали (Корпус) необходимо добавить параметр «Фиксировать» (рис. 16).

Последующие детали располагаются на свободном месте графического экрана без добавления параметра «Фиксировать» (рис. 17).

![](_page_12_Picture_5.jpeg)

Рис. 16 Добавление первой детали в сборку

![](_page_13_Figure_0.jpeg)

Рис. 17 Добавление последующих моделей в сборку

Для сопряжения и фиксации компонентов, а также их перемещения по графическому экрану используют операции с панели «Размещение компонентов» (см. рис. 5).

Выполним анализ соединений деталей в сборке и рассмотрим инструменты Компас-3D 20v для создания соединений:

1) «Корпус» и «Крышка». Соединение «Соосность».

• **Сборка - Размещение компонентов – Совпадение – Соосность.**  Указать отверстия в деталях «Корпус» и «Крышка» Использование этой команды позволяет установить тип связей, которые определяют положение и перемещение составных частей изделия друг относительно друга (рис. 18).

2) «Корпус» и «Крышка». Соединение «Совпадение».

• **Сборка - Размещение компонентов – Совпадение.** Указать плоскости деталей «Корпус» и «Крышка» Использование этой команды позволяет установить тип связей, которые определяют положение и перемещение составных частей изделия друг относительно друга (рис. 19).

![](_page_14_Picture_0.jpeg)

![](_page_14_Picture_1.jpeg)

Рис. 18 Операция «Соосность» Рис. 19 Операция «Совпадение»

Использование сопряжений позволяет полностью определить положение детали «Крышка» относительно «Корпуса». Напротив элемента «Крышка» в дереве построения отобразится значок плюса. Также после совершения операций над элементами такими как: операции сопряжения, перемещения, добавления компонентов, сборочную единицу необходимо перестроить, для этого используют команду «Перестроить» на панели быстрого доступа, подсказкой служит пиктограмма крана в дереве построения напротив элементов.

После установки сопряжений между элементами сборочной единицы, в дереве построения появился раздел «Сопряжения». Данный раздел содержит все сопряжения, которые присутствуют в сборке. Сопряжения можно удалять, редактировать и исключать из расчета (рис. 20).

![](_page_14_Picture_6.jpeg)

Рис. 20 Дерево построений. Раздел «Сопряжения»

Крышка и корпус соединяются между собой с помощью стандартных крепежных изделий. Стандартные изделия загружают в файл сборки из Библиотеки стандартных изделий (рис. 21 – 24).

• **Сборка – Приложения – Стандартные изделия – Вставить элемент – Библиотека Стандартные Изделия – Крепежные изделия – Шпильки – Шпильки с ввинчиваемым концом – Шпилька ГОСТ 22034– 76 (исп.1)** (см. рис. 21).

![](_page_15_Figure_2.jpeg)

Рис. 21 Выбор Шпильки из Библиотеки Стандартные изделия

![](_page_15_Figure_4.jpeg)

Рис. 22 Выбор параметров Шпильки

Длина шпильки *l* определяется по формуле:  $l \geq H + s + m + D$ , где:

*Н* **–** высота Крышки, *s* **–** высота Шайбы, *m* **–** высота Гайки, D **–** выступающая часть Шпильки (0…2*P*).

• **Сборка – Приложения – Стандартные изделия – Вставить элемент – Библиотека Стандартные Изделия – Крепежные изделия – Шайбы – Шайба класса А ГОСТ 11371–78 (исп.1)** (см. рис. 23).

| Файл Вид Сервис Справка<br>Đ.<br><b>YB</b><br>陆 | <b>BBB</b> O                         | $\left  \frac{1}{2} \right $            |                              |  |  |    | Файл Вид Сервис Справка               |                                            |                                      |                                                                                            |                               |  |  |
|-------------------------------------------------|--------------------------------------|-----------------------------------------|------------------------------|--|--|----|---------------------------------------|--------------------------------------------|--------------------------------------|--------------------------------------------------------------------------------------------|-------------------------------|--|--|
|                                                 |                                      |                                         |                              |  |  | đ. | 陆                                     | s.                                         | <b>12555400</b>                      |                                                                                            |                               |  |  |
| 莕                                               | Ограничительный перечень Все разнеры | Шейба А. 20.37 ГОСТ 11371-78            |                              |  |  | Ŧ  | 봉                                     | $\prec$                                    |                                      | Ограничительный перечень Все размеры<br>Гайка шестиголиная нормальная ГОСТ ISO 4032 - M20. |                               |  |  |
| <b>Co Electric</b>                              | Отображение                          |                                         |                              |  |  |    |                                       | Calva FOCT 15525-70 St A                   | Отоболжение                          |                                                                                            |                               |  |  |
| (ii) El Faños                                   | - Havanniana                         |                                         | Craigannia                   |  |  |    |                                       | <b>№ Гайка ГОСТ 15526-70 бл</b>            | derancess                            |                                                                                            | Craigentes                    |  |  |
| <b>H</b> Гвозди                                 | Конструкция и размеры                |                                         | 20<br>A01 FOCT 4784-97<br>37 |  |  |    |                                       | Pa l'aliva l'OCT 15526-70 (a               | Конструкция и размеры                |                                                                                            |                               |  |  |
| E Cynose                                        | Дианетр крепежной детали             |                                         |                              |  |  |    |                                       | Пайка ГОСТ 15526-70 бл                     | d. avanero pesión                    |                                                                                            | 120<br>2.5<br>30<br>C dracosh |  |  |
| <b>El Saknemor</b>                              | Материалы                            |                                         |                              |  |  |    | <b>6 Failea FOCT 22354-77</b>         |                                            | p. uar pesión                        |                                                                                            |                               |  |  |
| E Liano                                         | Наимпнование                         |                                         |                              |  |  |    | <b>B</b> Failea FOCT 2524-70          |                                            | 5. DAIMO DOS KRON                    |                                                                                            |                               |  |  |
| (а) Шайбы и кольца упорные                      | Класс натериала                      |                                         |                              |  |  |    | <b>6</b> Failea FOCT 2526-70          |                                            | <b>Occess railson</b>                |                                                                                            |                               |  |  |
| (4) <b>Плайбы</b> столодные                     | Покрытия                             |                                         |                              |  |  |    |                                       | Failed FOCT 32484.3-20                     | Материалы                            |                                                                                            |                               |  |  |
| <b>В</b> шайба ГОСТ 22355-77                    | Толшина покрытия                     |                                         | <b>Her</b><br>Без покрытия   |  |  |    |                                       | <b>В Гайка ГОСТ 32484.4-20</b>             |                                      | Класс прочности или обозначение натер-                                                     |                               |  |  |
| Liai6a FOCT 32484.5-2013 (A)                    | Вид покрытия                         |                                         |                              |  |  |    |                                       | <b>6</b> Failed FOCT 5915-70 Gr            | <b>Hazervocasse</b>                  |                                                                                            | He orgeneenevo                |  |  |
| 1 Waitia FOCT 32484.6-2013 (A)                  |                                      |                                         |                              |  |  |    | <b>&amp;</b> l'aika l'OCT 5915-70 (xc | Покрытия                                   |                                      |                                                                                            |                               |  |  |
| Q шайба ГОСТ ISO 7092-2016                      |                                      |                                         |                              |  |  |    | ● Гайка ГОСТ 5915-70 бкс              | <b>Netannimog normates</b><br>Типичей цвет |                                      | <b><i><u>Fest mornismes</u></i></b>                                                        |                               |  |  |
| 1 Шайба ГОСТ ISO 7093-1-20                      |                                      |                                         |                              |  |  |    |                                       |                                            |                                      |                                                                                            |                               |  |  |
| В шайба ГОСТ ISO 7093-2-20                      |                                      |                                         |                              |  |  |    |                                       | 1 Failea FOCT 5916-70 (ac                  | Толшина покрытия                     |                                                                                            | Не требуется покрытия         |  |  |
|                                                 |                                      |                                         |                              |  |  |    |                                       | <b>6</b> Faisca FOCT 5916-70 (ac           | <b>Martness of cafornes</b>          |                                                                                            | <b>Readingforms</b>           |  |  |
| В Шайба ГОСТ Р 52646-2006                       | Hassawere                            | <b><i><u>Bronuenese</u></i></b>         | Изображение Модель           |  |  |    | B l'aika l'OCT 5927-70                |                                            | Hassaue                              | <b>Systemate</b>                                                                           | Hoodpawerere   Mogenb         |  |  |
| В шайба ГОСТ Р ИСО 10669-2                      | Обозначение                          | Шайба А.20.37 ГОСТ 11                   |                              |  |  |    | <b>6 Faisa FOCT 5929-70</b>           |                                            | Обозначение                          | Гайса шестигранная но                                                                      |                               |  |  |
| О шайба ГОСТ Р ИСО 10669-2                      | Код изделия                          | «Код не задан»                          |                              |  |  |    |                                       | Carlos FOCT 5931-70                        | Код изделия                          | «Код не задан»                                                                             |                               |  |  |
| О Шайба ГОСТ Р ИСО 10673-2                      | Наркный диаметр<br>37                |                                         |                              |  |  |    |                                       | <b>B</b> Taiwa FOCT ISO 10511-             | m, sucota ravior                     | 158                                                                                        |                               |  |  |
| © шайба ГОСТ Р ИСО 10673-2                      | Толшина шайбы                        |                                         |                              |  |  |    |                                       | Paísa FOCT ISO 10512                       | е, днането описанной с 34,641        |                                                                                            |                               |  |  |
| О Шайба ГОСТ Р ИСО 10673-2                      | Внутренный диаметр                   | 21                                      |                              |  |  |    |                                       | B Taiwa FOCT ISO 10513-                    | Обозначение стандарт ГОСТ ISO 4032   |                                                                                            |                               |  |  |
| Ulaifóa knacca C FOCT 1137                      | Обозначение стандарт ГОСТ 11371-78   |                                         |                              |  |  |    |                                       | ва Гайка ГОСТ ISO 12126-                   | 5470<br>Timopagnep                   |                                                                                            |                               |  |  |
| © Шайба класса А ГОСТ 1045                      | Указатель                            | 0^Material:VD289447AE                   |                              |  |  |    |                                       | A l'aixa FOCT ISO 21670-                   | Kna OKTI                             | 168000                                                                                     |                               |  |  |
| O Шайба класса А ГОСТ 1137                      | Macca                                | 0.017156                                |                              |  |  |    |                                       | <b>B</b> Talka FOCT ISO 4032-2             | Вид изделия<br>Гайка шестигранная но |                                                                                            |                               |  |  |
| Usaida Knacca A FOCT 1137                       | Timopagneo                           | A.20.37                                 |                              |  |  |    |                                       | <b>6</b> Faika FOCT ISO 4033-2             |                                      | Раздел спецификации Стандартные изделия                                                    |                               |  |  |
| Liai6a knacca A FOCT 6958-78                    | Koa OKIT                             | 128000                                  |                              |  |  |    |                                       | <b>69 Failes FOCT ISO 4034-2</b>           |                                      |                                                                                            |                               |  |  |
| Liai6a knacca A FOCT 9649-78                    | Вид изделия                          | <b>Illaüfia</b>                         |                              |  |  |    |                                       | 6 Falka FOCT ISO 4035-2                    |                                      |                                                                                            |                               |  |  |
| L Walda Knacca C FOCT 1045                      |                                      | Раздел спецификации Стандартные изделия |                              |  |  |    |                                       | <b>6</b> Failea FOCT ISO 4036-2            |                                      |                                                                                            |                               |  |  |
| Li Walda Knacca C FOCT 2884                     |                                      |                                         |                              |  |  |    |                                       | For DAVID FOCT ISO 7040-2                  |                                      |                                                                                            |                               |  |  |
| Liai6a Knacca C FOCT 6958-78                    |                                      |                                         |                              |  |  |    |                                       | Pa Failea FOCT ISO 7041-2                  |                                      |                                                                                            |                               |  |  |

Рис. 23 Выбор параметров Шайбы Рис. 24 Выбор параметров Гайки

• **Сборка – Приложения – Стандартные изделия – Вставить элемент – Библиотека Стандартные Изделия – Крепежные изделия – Гайки – Гайки шестигранные – Гайка ГОСТ ISO 4032–2014 (***AB***)** (см. рис. 24).

![](_page_16_Picture_6.jpeg)

Рис. 25 Загрузка стандартных изделий в сборку

Соединение Корпуса и Крышки с помощью стандартных изделий:

1) Соединение Корпуса и Шпилек. В дереве модели выбрать команду «Скрыть» напротив элемента «Крышка» (рис. 26).

• **Сборка - Размещение компонентов – Совпадение» – Соосность** 

• **Сборка - Размещение компонентов – Совпадение - На расстоянии** (рис. 27). Параметры операции: объект 1 – торец ввинчиваемого конца Шпильки; объект 2 – грань Корпуса; Шпилька ввинчивается в Корпус на 25 мм.

![](_page_17_Picture_4.jpeg)

Рис. 26 Операция «Соосность» для Корпуса и Шпильки

![](_page_17_Picture_6.jpeg)

Рис. 27 Операция «На расстоянии» для Корпуса и Шпильки

2) Для элементов Шайба 20 ГОСТ 11371–78 установить зависимость «Соосность» со Шпилькой и «Совпадение» с Крышкой (рис. 28).

![](_page_18_Picture_0.jpeg)

Рис. 28 Операции «Соосность» и «Совпадение» для Шайбы

3) Для элементов Гайка ГОСТ ISO 4032–М20 установить зависимость «Соосность» со Шпилькой, «Совпадение» с Шайбой (рис. 29).

![](_page_18_Picture_3.jpeg)

Рис. 29 Операции «Соосность» и «Совпадение» для Гайки

В соответствии с ГОСТ 2.305**–**2008 у гайки на главном изображении (фронтальная плоскость проекций) должно быть видно максимальное количество граней (3). На грань Гайки и плоскость Крышки необходимо установить зависимость «Параллельность» (рис. 30).

![](_page_18_Picture_6.jpeg)

Рис. 30 Операция «Параллельность» для Гайки и Крышки

# **5.4. Проверка сборки**

• **Сборка – Диагностика – Проверка коллизий.** Команда позволяет выполнить анализ пересечений выбранных поверхностей, анализ соответствия шага резьбы. В окно «Объекты» необходимо добавить компоненты, которые нуждаются в проверке, а также указать параметр «Обрабатывать резьбы» и выполнить проверку (рис. 31).

![](_page_19_Figure_2.jpeg)

Рис. 31 Команда «Проверка коллизий»

При анализе пересечений корпуса и шпилек пересечений не выявлено, шаг резьбы отверстия и шпильки соответствуют друг другу. Это означает, что соединения деталей выполнены корректно. Если пересечение есть, отображается объем пересечения.

• **Сборка – Диагностика – Измерение и угол**. Команду используют для проверки габаритных и других размеров сборочной единицы. Результат измерения отображается в окне «Информация» (рис. 32). Панель содержит также команды для определения площади выбранных элементов, длины ребер, массоцентровочные характеристики сборочной единицы.

![](_page_19_Figure_6.jpeg)

Рис. 32 Команда «Измерение и угол»

- **Сохранить файл на C:\RK1**.
- **Отправить файлы на сервер**

# **6. КОНТРОЛЬНЫЕ ВОПРОСЫ**

1. Как создать файл сборки?

2. Как разместить компоненты в сборке?

3. Какие особенности размещения первого компонента в файле сборки?

4. Какие виды сопряжений компонентов сборки позволяет выполнить КОМПАС?

5. Можно ли редактировать созданные сопряжения?

6. Можно ли заменить стандартное изделие в сборке с сохранением зависимостей?

7. Какая команда позволяет выполнить анализ пересечений в сборке?